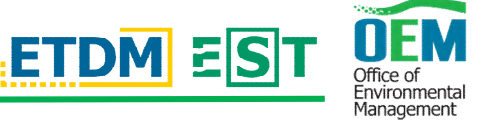

Below is a quick guide on how to search for and add map layers on FDOT's Efficient Transportation Decision Making (ETDM) Environmental Screening Tool (EST) site. This site will allow you to view projects in the planning phase and apply information layers relating to native plants.

Click the link to go to the **Public EST/ ETDM site for Project Planning** 

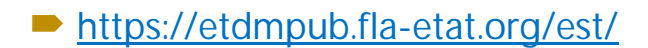

 **Find the Project Search box on the left-hand side of the screen and select a search method (for this example, County was selected from the pull-down menu, then Volusia was selected)**

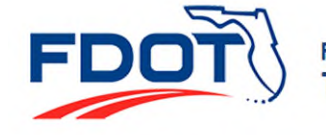

**Florida Department of TRANSPORTATION** 

### **Environmental Screening Tool**

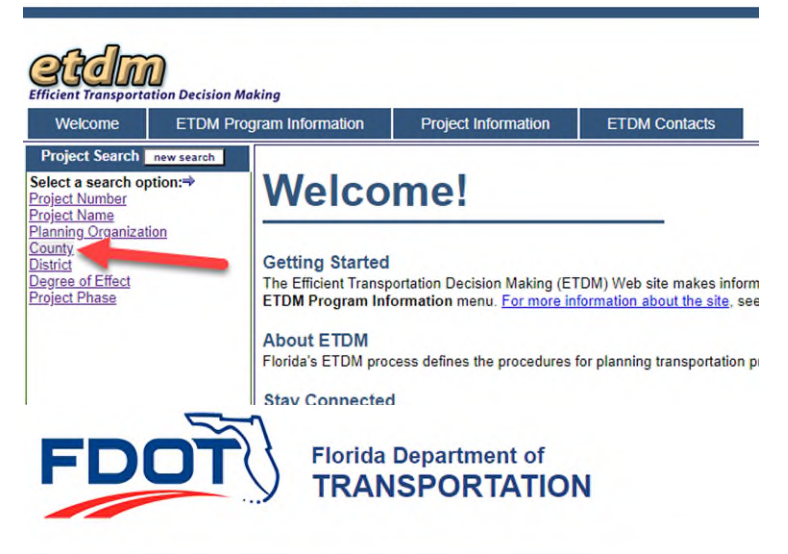

#### **Environmental Screening Tool**

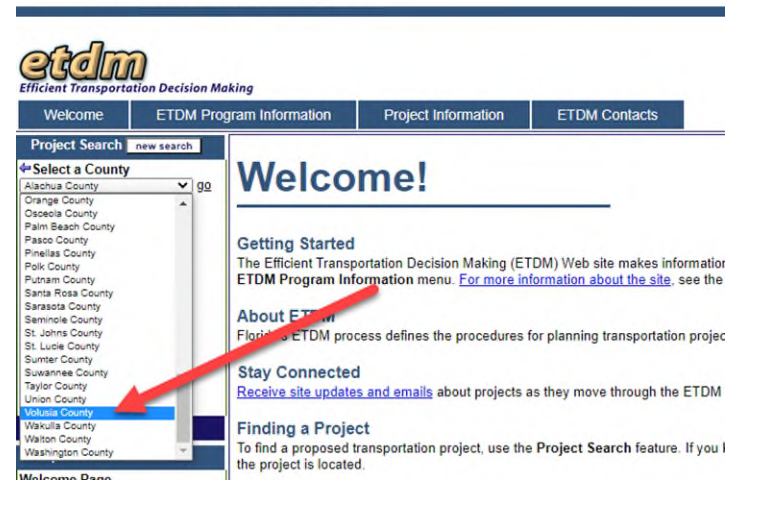

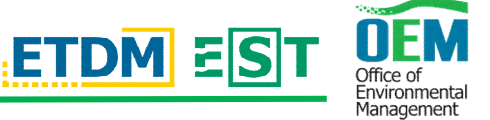

 **The result is all current projects within the county. Scroll through and select from the search results. The first entry has been selected for this example.**

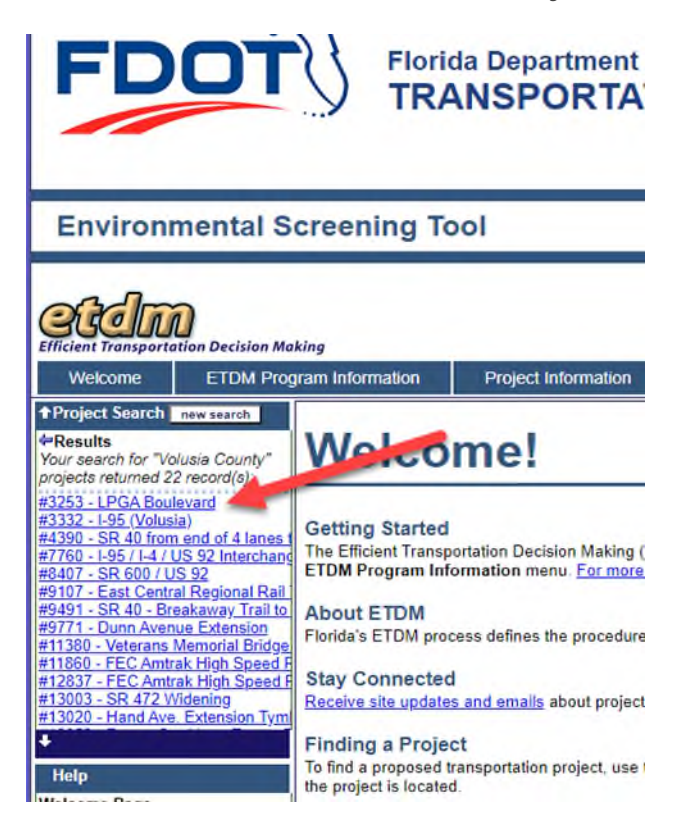

# **Environmental Screening Tool**

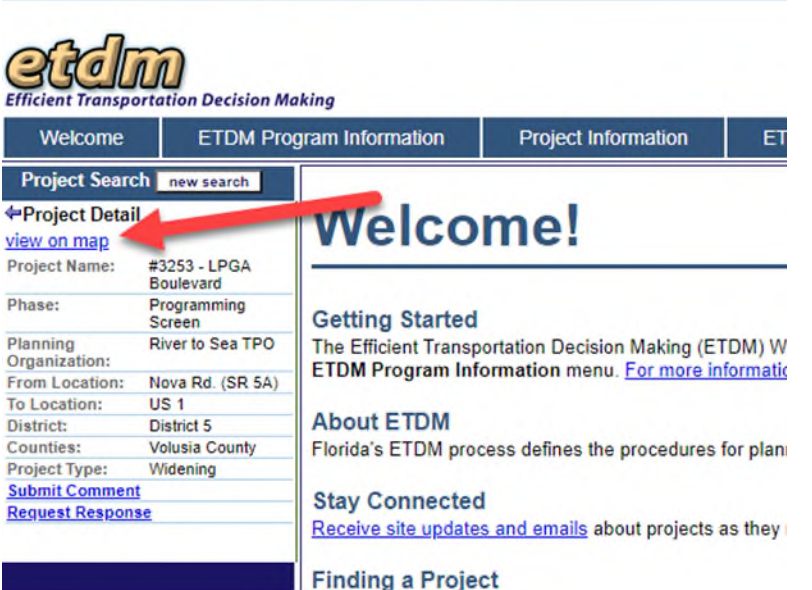

- **Information about the project selected is displayed in the box.**
- **Project Phase**
- **Project type**
- **Link to submit comment**

Select view on map to add **informational layers**

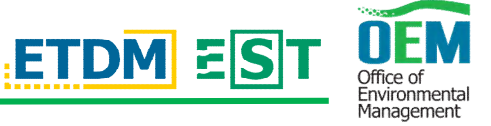

- **An interactive map of the project will come up**
- **On the left-hand side under Resources Data find Search Layers**
- **Click on Browse to get list of layers**

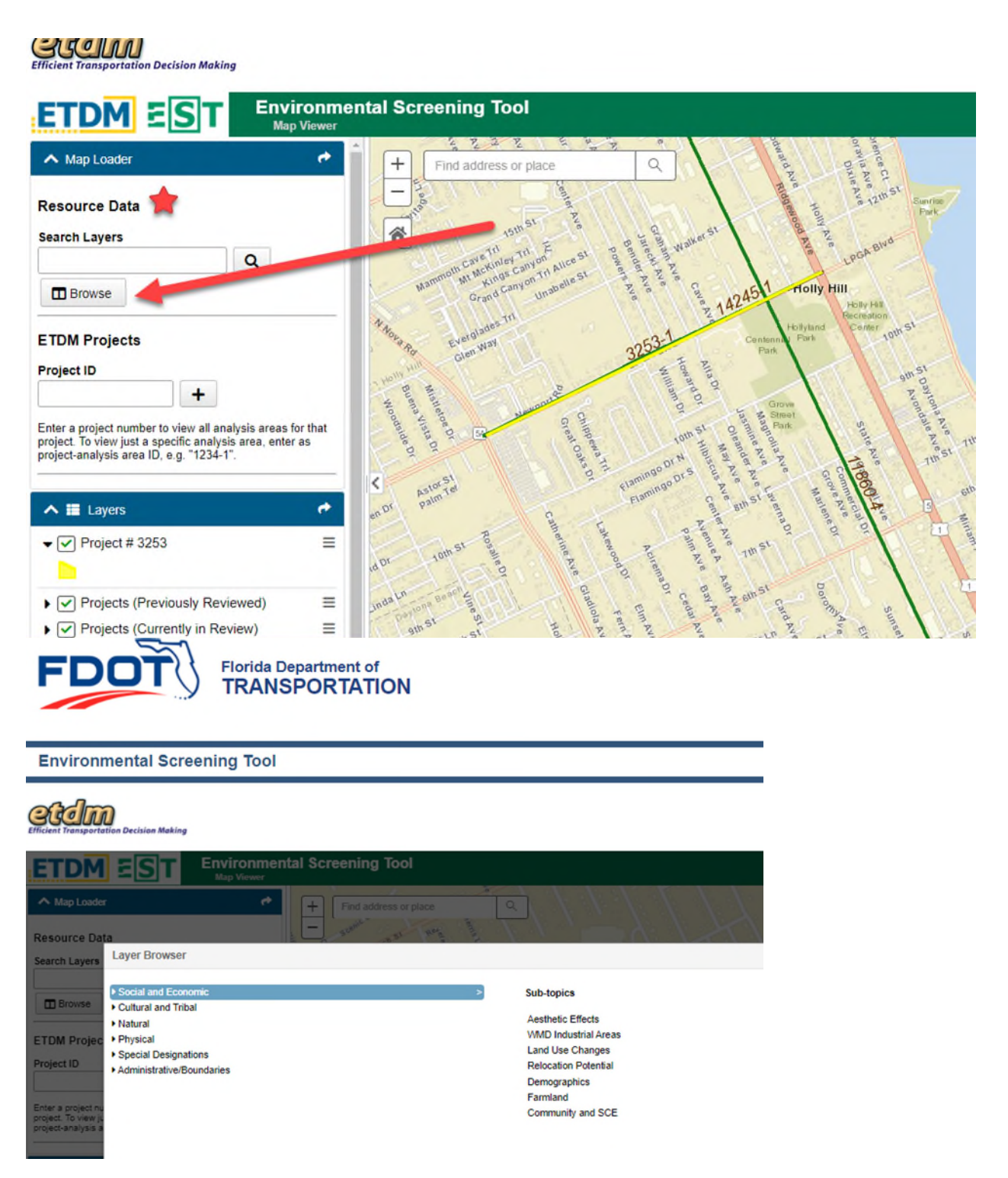

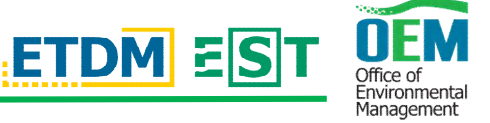

**From the list, select Natural ->Wildlife & Habitat -> Consultation Areas. This will lead you to some of the available layers that pertain to plants under this category. This data can be added to the map.** 

- Lake Wales Ridge Plants Consultation Area
- **► Atlantic Coast Plants Consultation Area**
- **Miami-Dade Keys Plants Consultation Area**
- Okeechobee Gourd Consultation Area
- Southwest Plants Consultation Area
- USFWS IPaC Threatened and Endangered Consultation Species
- Data layers can be added one at a time by selecting the layer then clicking the  **add to map button on the Right-hand side of the list**  Add Layer to Map

**Or several layers can be added at once by selecting the layers then clicking** 

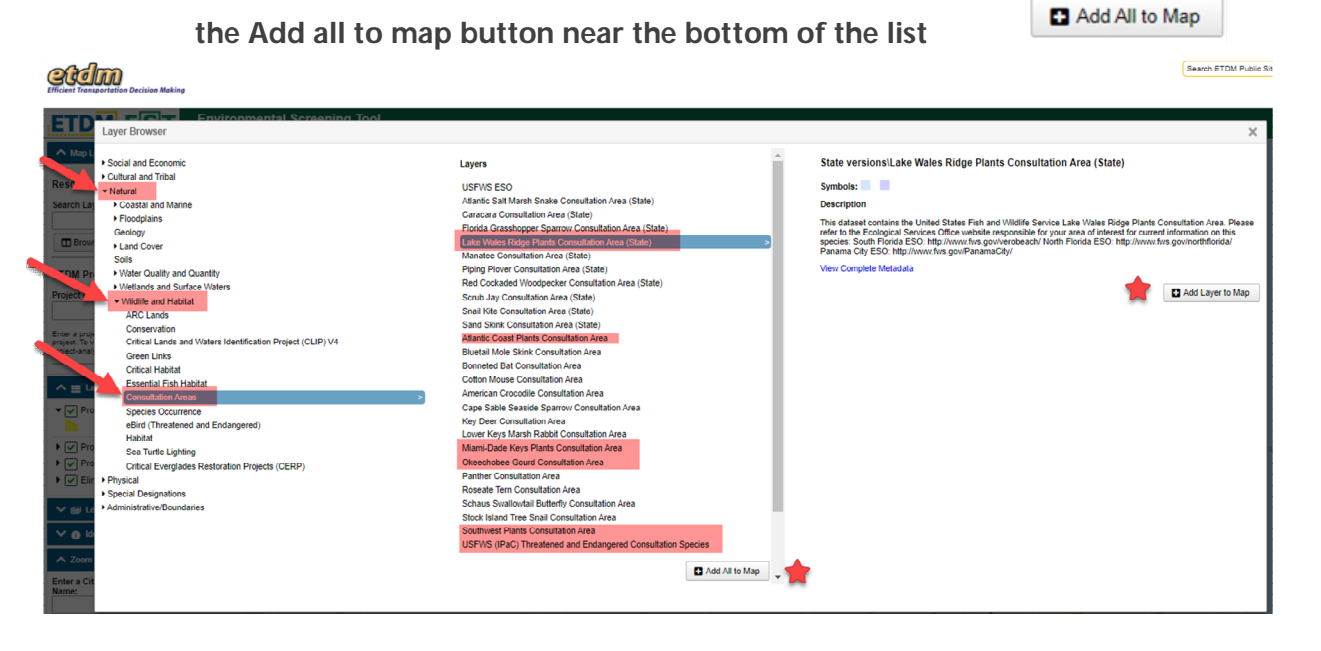

 **Once all desired layers are added, Close the layer browser box by clicking the X in the right-hand corner** 

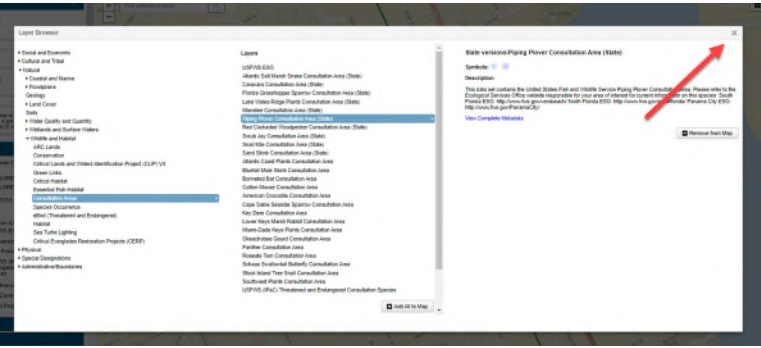

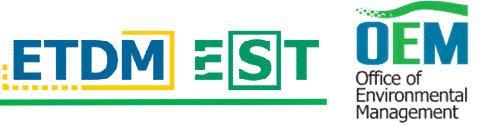

■ **To view the layers on the map, go to the Layers bar, find Consultation Areas, find the closed folder icon, and click to open folders.**

etdm

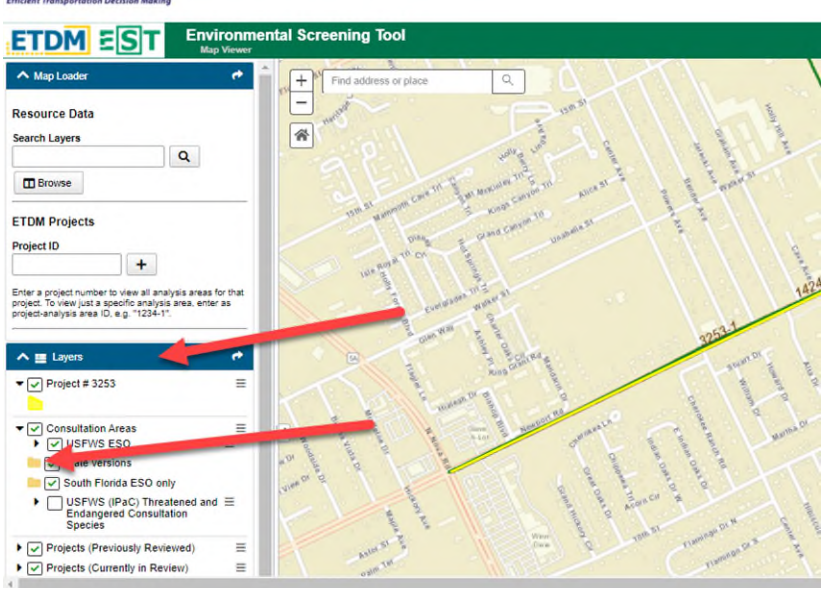

■ Click the corresponding box to turn on the layers and they will be added to **the map. Layers can be turned off and on by clicking the boxes.**

**FDOT** Florida Department of<br>TRANSPORTATION

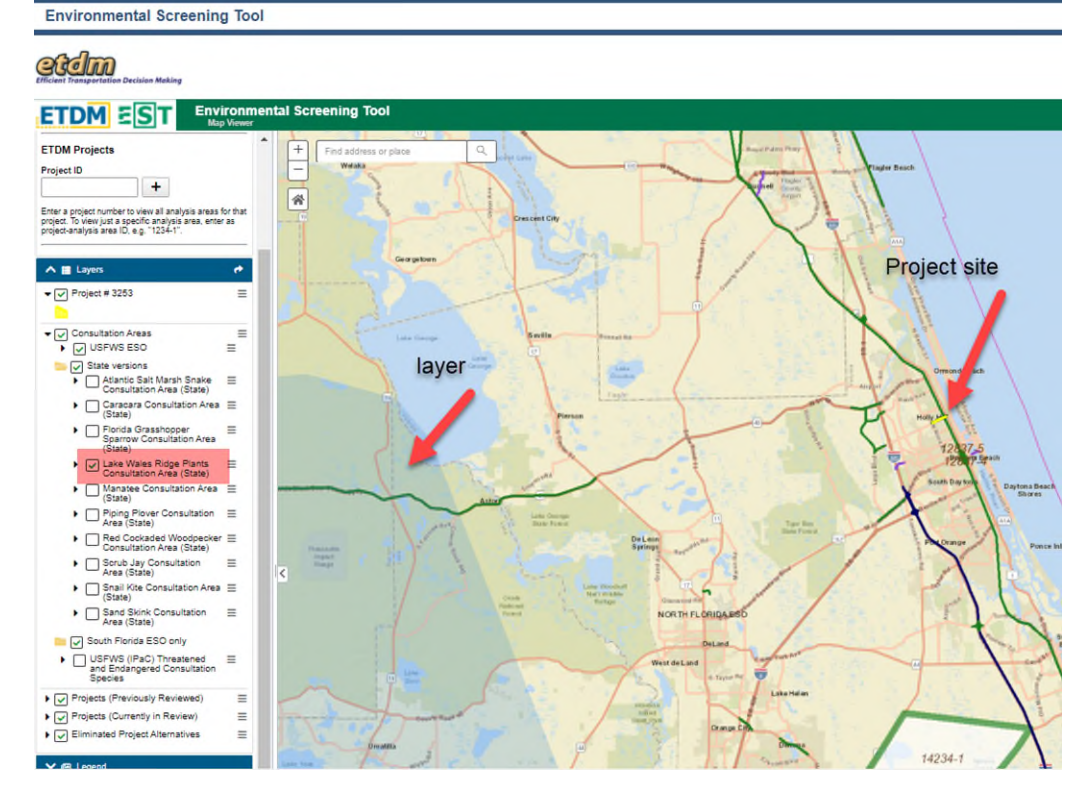

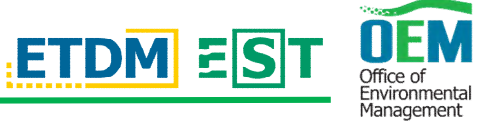

Keep in mind, not all data layers in the EST system are available to the public

**Additional plant related layers can be found by following these paths**

- **Natural ->Wildlife & Habitat -> Critical Habitat.**
	- **Natural ->Wildlife & Habitat -> Habitat.**

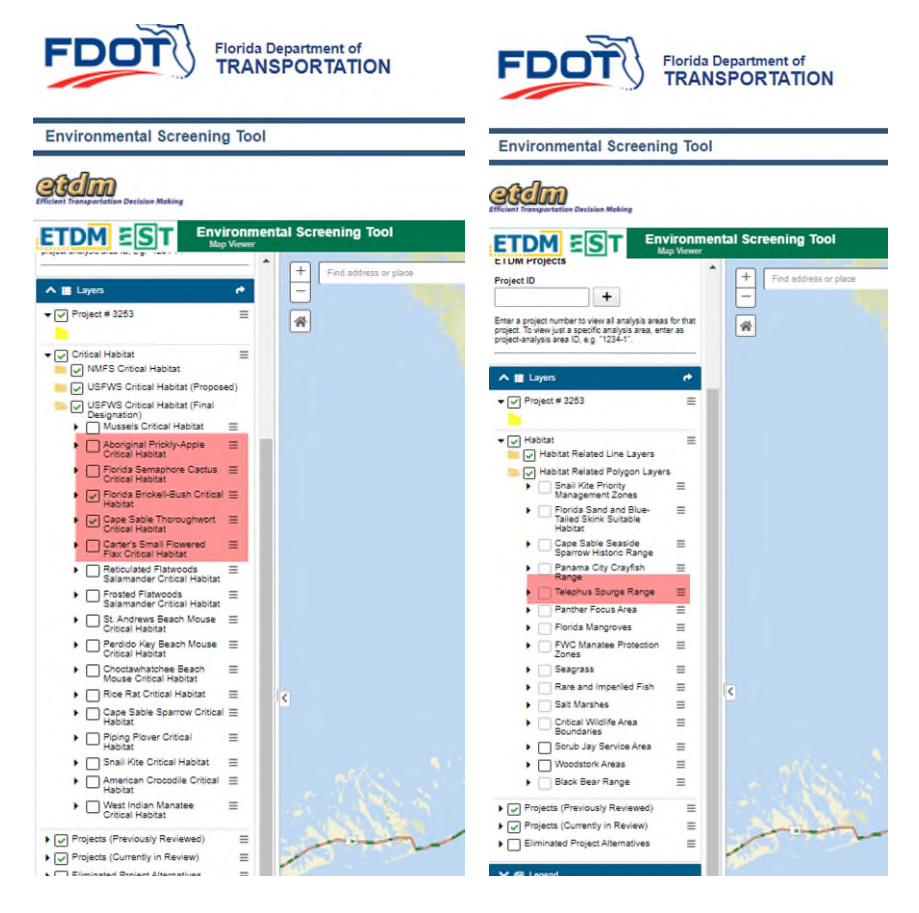

# **Summary of available plant related layers**

**Natural ->Wildlife & Habitat -> Consultation Areas**

- Atlantic Coast Plants Consultation Area
- Lake Wales Ridge Plants Consultation Area
- Miami-Dade Keys Plants Consultation Area
- Okeechobee Gourd Consultation Area
- Southwest Plants Consultation Area
- USFWS IPaC (Plants)

**Natural ->Wildlife & Habitat -> Habitat**

USFWS Telephus Spurge Current Range

#### **Natural ->Wildlife & Habitat -> Critical Habitat**

- Aboriginal Prickly-Apple Critical Habitat
- Florida Semaphore Cactus Critical Habitat
- Florida Brickell Bush Critical Habitat
- Cape Sable Thoroughwort Critical Habitat
- Carter's Small Flowered Flax Critical Habitat